## **Delta Tips**

**NMDT\_0039**

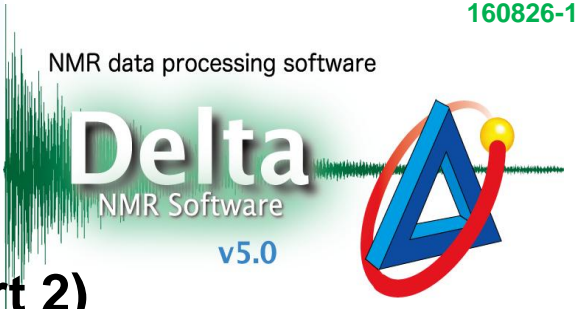

## **Picture in Picture Function (Part 2)**

< **How to change font size in PIP window**>

Select **Options** – **Preferences** to open the Preferences window.

① Activate the **Geometry** tab.

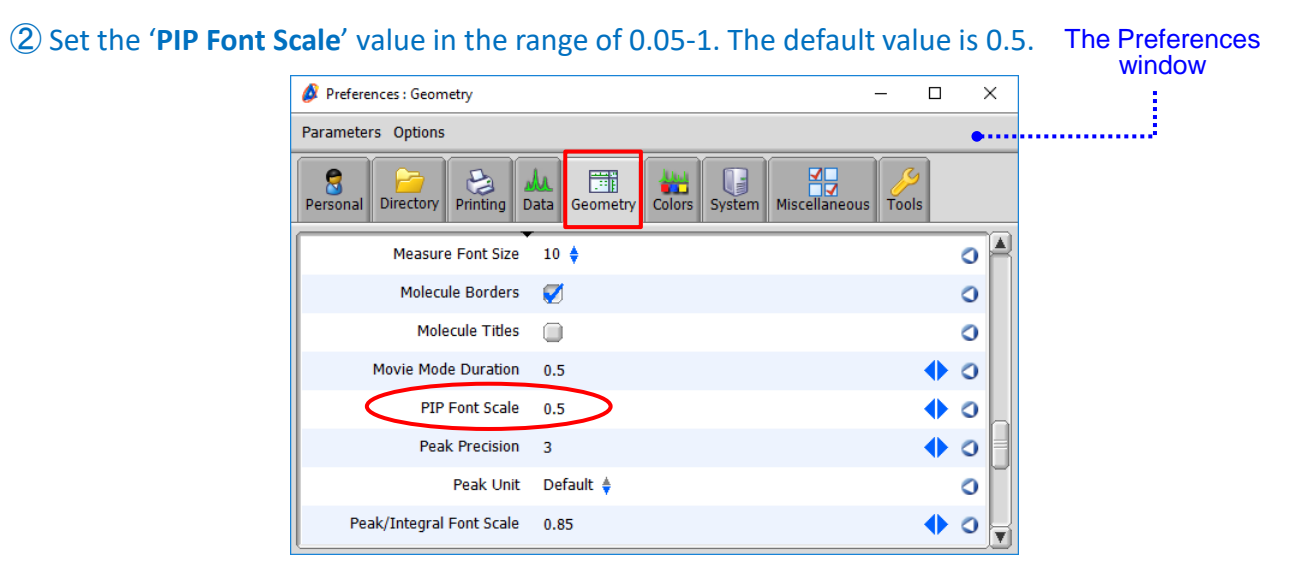

 $\star$  The PIP Font Scale value is relative to the font size used in the main geometry.

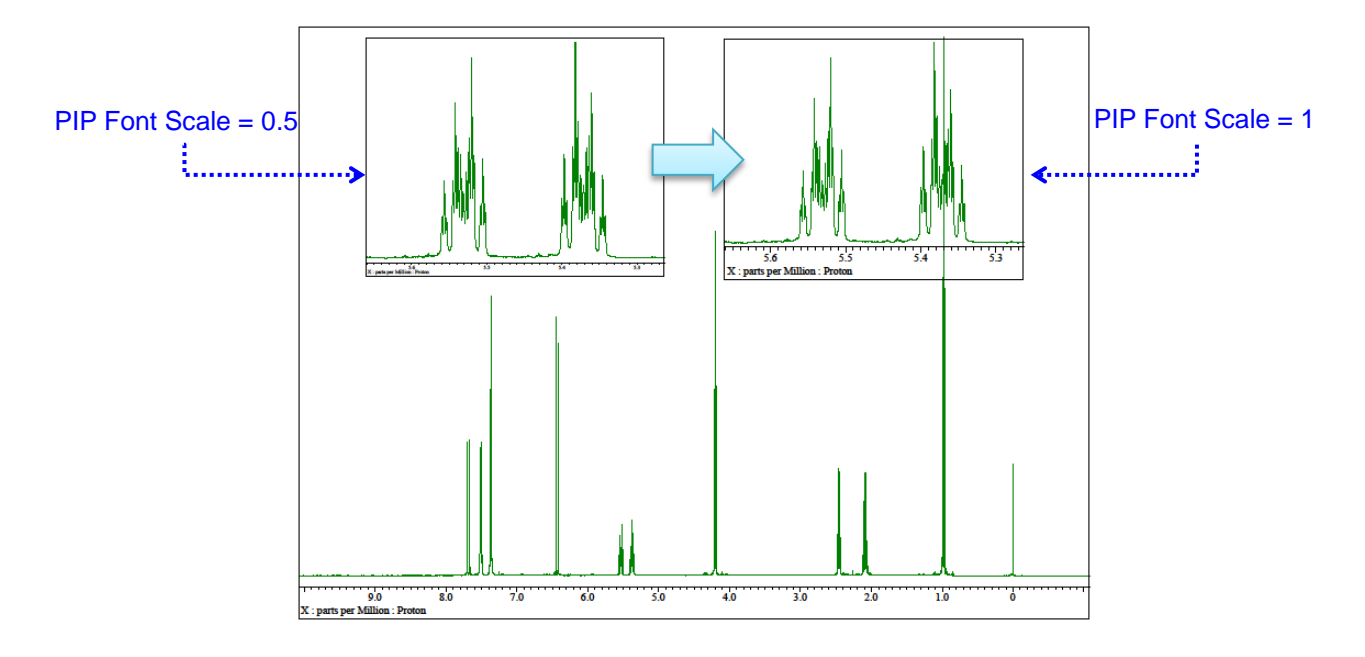

- **!** The procedure described above permanently modifies behaviour of Delta NMR software.
- $\star$  To reset the PIP Font Scale value, click the  $\bullet$  button.

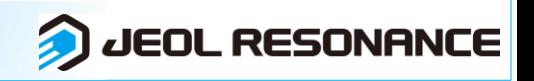